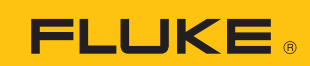

**Autorisierter Distributor**

**Meßtechnik** TVW-App

## SmartView R&D installation procedure

Download SmartView R&D and install on your computer.

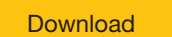

After installation starts, you will be prompted to enter the Installation Key.

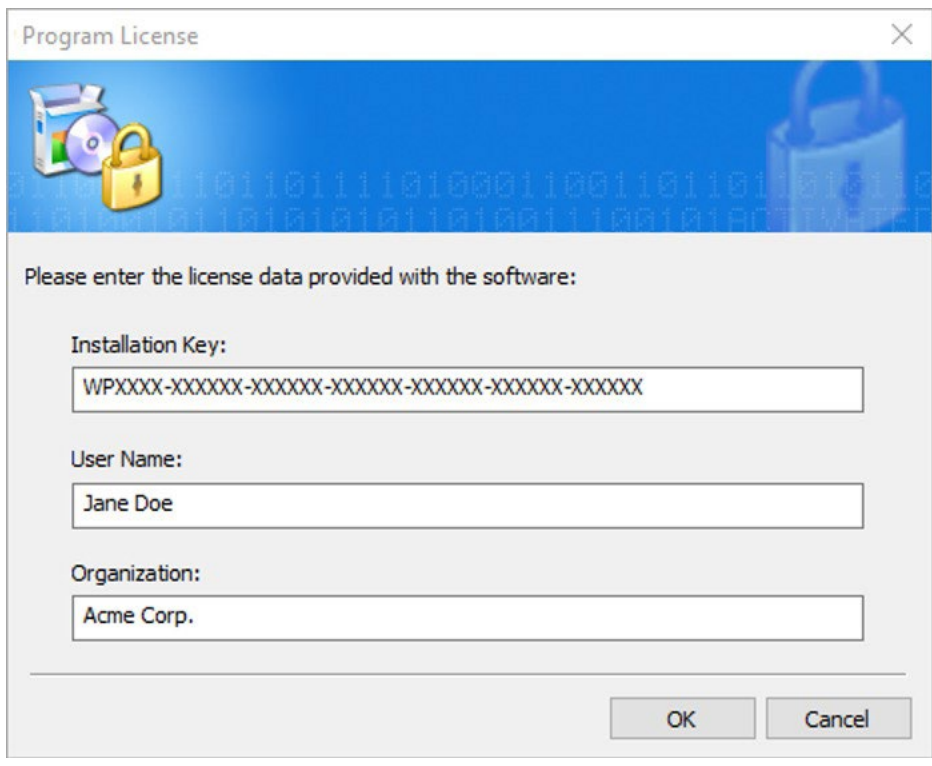

## Connecting a thermal imaging camera

1. Connect the camera to the computer and power it on.

**Note:** For some models data streaming needs to be enabled on the camera.

2. Run Smartview R&D and click Connect button in the toolbar.

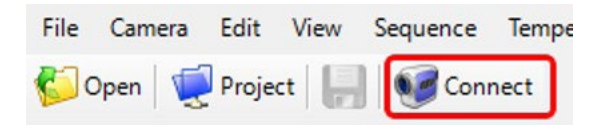

The Acquisition Setup dialog displays.

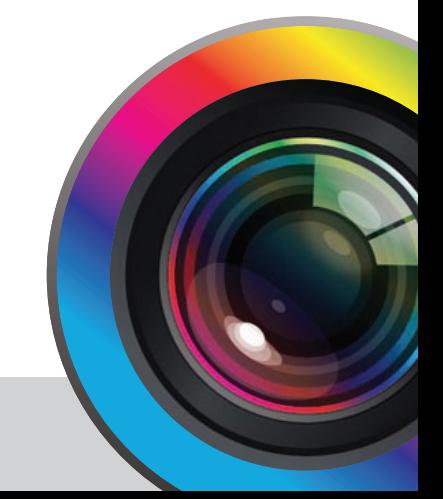

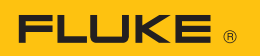

3. In the Camera drop down box select GenICam TL / GigEVision.

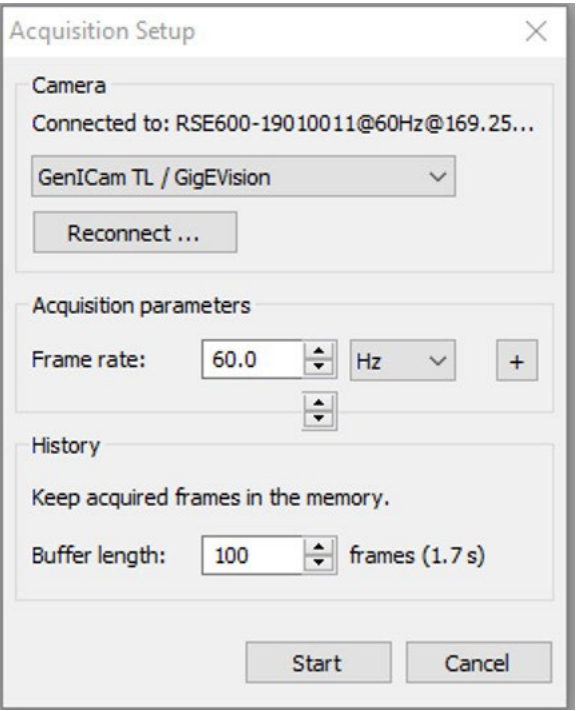

4. Select the Connect/Reconnect button. The Select Camera dialog displays.

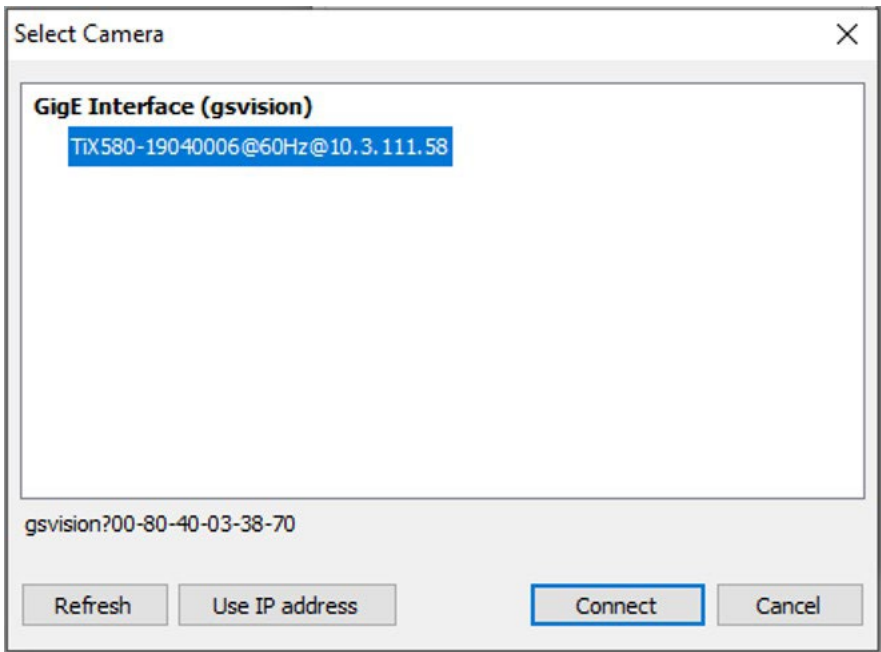

- 5. Select the camera name and then select the Connect button.
- 6. Select the Start button to start streaming IR data.

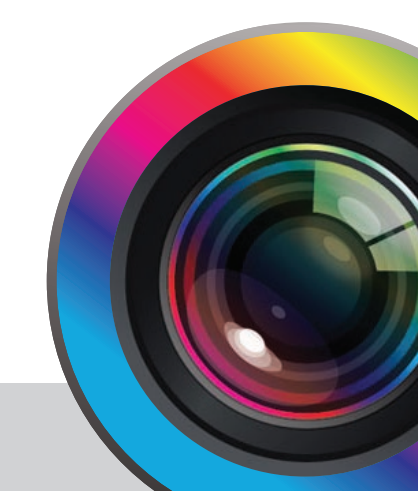

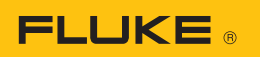

## Recording IR video

1. Click on Record Images button in the toolbar

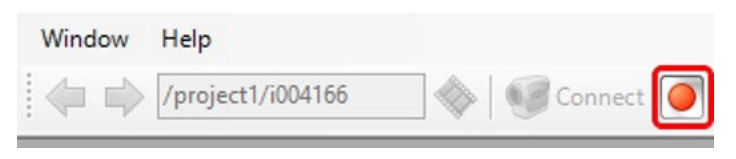

The Image Recorder dialog displays.

- 2. Select where you want to store your record by clicking on the **Change** button.
- 3. Click Start button to start recording and Stop to stop.

**Fluke**. Keeping your world up and running.®

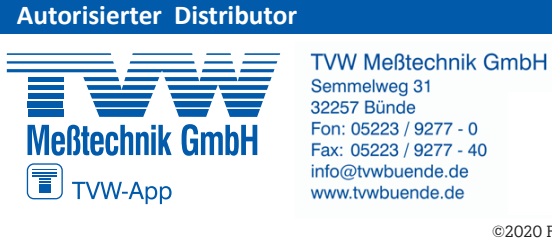

©2020 Fluke Corporation. Specifications subject to change without notice. 06/2020 6013550a-en

Modification of this document is not permitted without written permission from Fluke Corporation.

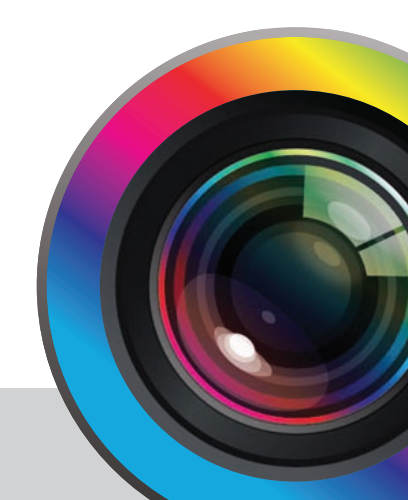